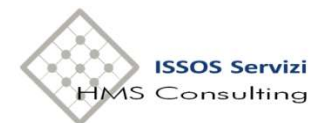

# CONCORSI e SELEZIONI

## MANUALE PROCEDURA ALFA SEARCH

BANDI, CONCORSI E SELEZIONI DEL PERSONALE

UTENTE

HMS Consulting S.r.l.

SEDE LEGALE Via del Caboto, 11/3 50123 FIRENZE

SEDE OPERATIVA Via G. Puccini, 10/6 52025 Montevarchi (Ar)

## SOMMARIO

## 1. Introduzione

- 1.1. Cos'è AlfaSearch
- 1.2. Normativa di riferimento

## 2. Accesso ad AlfaSearch

- 2.1. Link di collegamento al concorso/selezione
- 2.2. Accesso alla procedura

## 3. Creazione del profilo utente

- 3.1. Dati Anagrafici
- 3.2. Contatti
- 3.3. Posizione Giuridica
- 3.4. Servizio militare
- 3.5. Albo professionale
- 3.6. Categorie protette
- 3.7. Titoli preferenziali
- 3.8. Conoscenze linguistiche
- 3.9. Titoli di carriera
- 3.10. Titoli accademici, di studio e qualifiche professionali
- 3.11. Pubblicazioni
- 3.12. Curriculum formativo e professionale
- 3.13. Documenti

## 4. Partecipazione: redazione della domanda

5. Assistenza

#### 1. Introduzione

#### 1.1 Cos'è AlfaSearch

La procedura AlfaSearch è un software web based che consente all'utente registrato la redazione di domande on-line per la partecipazione a selezioni e bandi di concorso per le Aziende del SSN dotate della procedura stessa. La creazione del bando da parte degli uffici amministrativi aziendali culmina infatti con le creazione di un link corrispondente al concorso appena bandito, cui il potenziale candidato si può collegare per redigere la propria domanda di partecipazione.

Il valore aggiunto della procedura risiede nel fatto che l'utente ha la possibilità di redigere un proprio profilo personale, completo in ogni parte prevista dalle normative, aggiornabile ad ogni successiva partecipazione ad altri bandi di Aziende del SSN che si avvalgono della procedura AlfaSearch.

## 1.2 Normativa di riferimento

Per la definizione delle linee di sviluppo della procedura si sono prese in esame le normative attualmente vigenti, recepite dal legislatore italiano:

-DECRETO DEL PRESIDENTE DELLA REPUBBLICA 20 dicembre 1979, n. 761: stato giuridico del personale delle Unità Sanitarie Locali;

-DECRETO LEGISLATIVO 30 dicembre 1992, n. 502: Riordino della disciplina in materia sanitaria, a norma dell'articolo 1 della legge 23 ottobre 1992, n. 421;

-DECRETO DEL PRESIDENTE DELLA REPUBBLICA 9 maggio 1994, n. 487: Regolamento recante norme sull'accesso agli impieghi nelle pubbliche amministrazioni e le modalità di svolgimento dei concorsi, dei concorsi unici e delle altre forme di assunzione nei pubblici impieghi;

-LEGGE 15 maggio 1997, n. 127: Misure urgenti per lo snellimento dell'attività amministrativa e dei procedimenti di decisione e di controllo;

-DECRETO DEL PRESIDENTE DELLA REPUBBLICA 10 dicembre 1997, n. 483: Regolamento recante la disciplina concorsuale per il personale dirigenziale del Servizio sanitario nazionale;

-D.M. 30 gennaio 1998: Tabelle relative alle discipline equipollenti previste dalla normativa regolamentare per l'accesso al secondo livello dirigenziale per il personale del ruolo sanitario del Servizio sanitario nazionale;

-DECRETO DEL PRESIDENTE DELLA REPUBBLICA 28 dicembre 2000, n. 445: Testo unico delle disposizioni legislative e regolamentari in materia di documentazione amministrativa. (Testo A);

-DECRETO DEL PRESIDENTE DELLA REPUBBLICA 27 marzo 2001, n. 220: Regolamento recante disciplina concorsuale del personale non dirigenziale del Servizio sanitario nazionale;

-DECRETO LEGISLATIVO 30 marzo 2001, n. 165: Norme generali sull'ordinamento del lavoro alle dipendenze delle amministrazioni pubbliche;

-DECRETO LEGISLATIVO 30 giugno 2003, n. 196: Codice in materia di protezione dei dati personali;

## 2. Accesso ad AlfaSearch

#### 2.1. Link di collegamento al concorso/selezione

Il link viene pubblicato dall'Azienda nel proprio portale alla sezione "bandi e concorsi", l'utente, dotato di PC con connessione Internet ed un browser di navigazione, può quindi effettuare un click sullo stesso per essere indirizzato, tramite il proprio browser, alla pagina di "Registrazione/Accesso".

N.B.: i browser supportati sono Microsoft EDGE e GOOGLE Chrome.

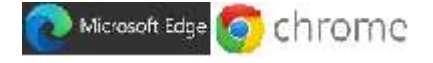

#### 2.2 Accesso alla procedura

Il link consente di collegare l'utente alla pagina di accesso relativa alla procedura concorsuale/selettiva scelta.

Per poter accedere alla procedura è obbligatorio essere in possesso delle credenziali SPID senza le quali non sarà possibile partecipare al concorso.

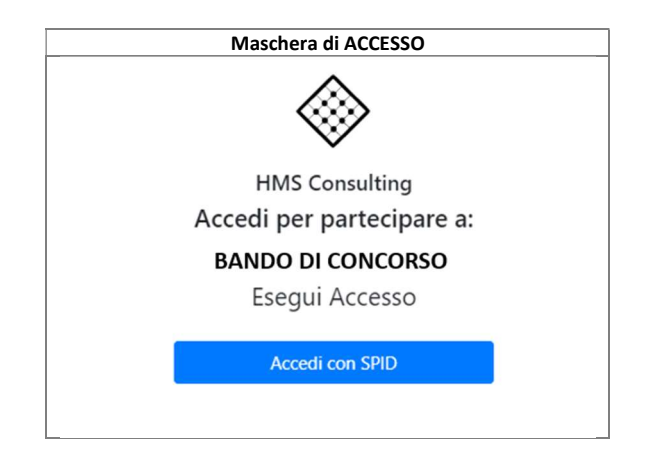

Inserendo le proprie credenziali e premendo il pulsante "Accedi" si aprirà la maschera riepilogativa del bando con l'informativa sulla privacy, che dovrà essere accettata prima di poter accedere alla pagina per la redazione/aggiornamento del proprio profilo.

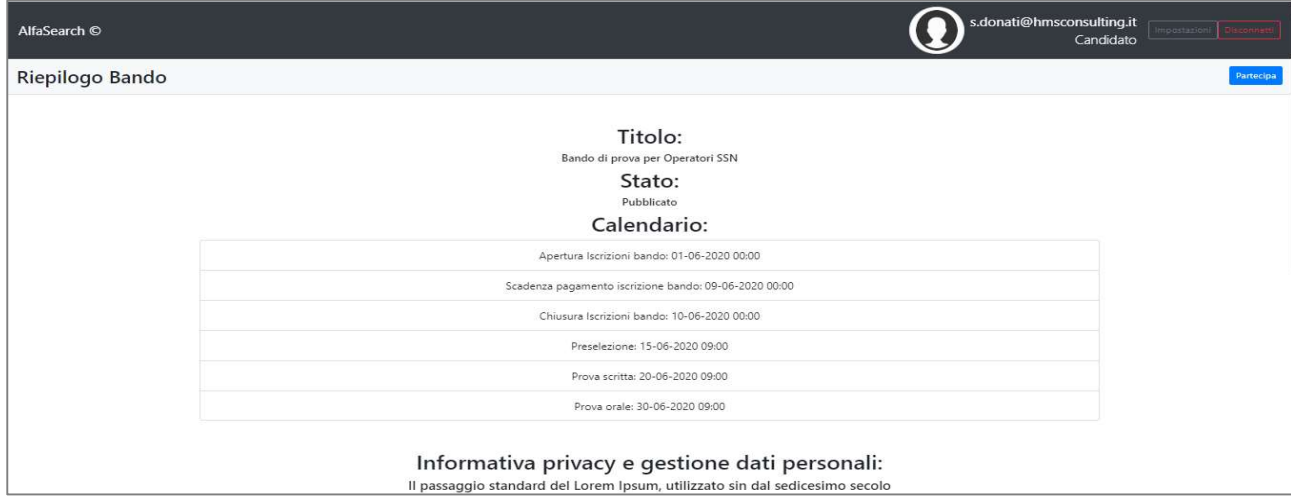

#### 3. Creazione del profilo utente

In questa pagina l'utente ha la possibilità di creare il proprio profilo inserendo i dati richiesti per ogni sezione, avendo la possibilità di aggiornarlo ad ogni partecipazione ad altri bandi di concorso/selezione.

Nelle varie sezioni i campi obbligatori sono contrassegnati in rosso, inoltre alla destra della descrizione del campo, puntando il mouse sulla casella celeste si potranno avere informazioni sul dato richiesto.

#### 3.1 Dati Anagrafici

In questa sezione l'utente dovrà inserire i propri dati anagrafici facendo attenzione a compilare tutti i campi obbligatori, tra i quali l'upload del proprio Curriculum Vitae in formato PDF.

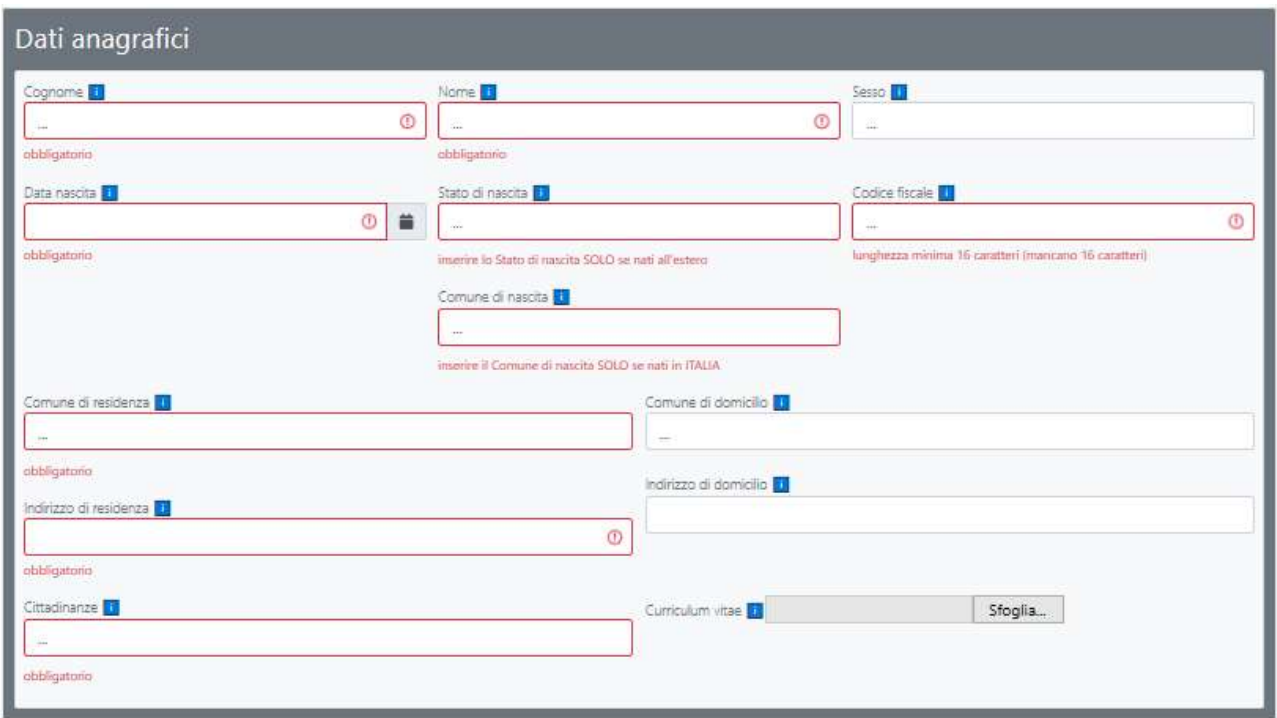

#### 3.2 Contatti

Inserire le tipologie di contatto tra quelle del menu a tendina ricordando che è obbligatorio inserire un indirizzo e-mail per le comunicazioni.

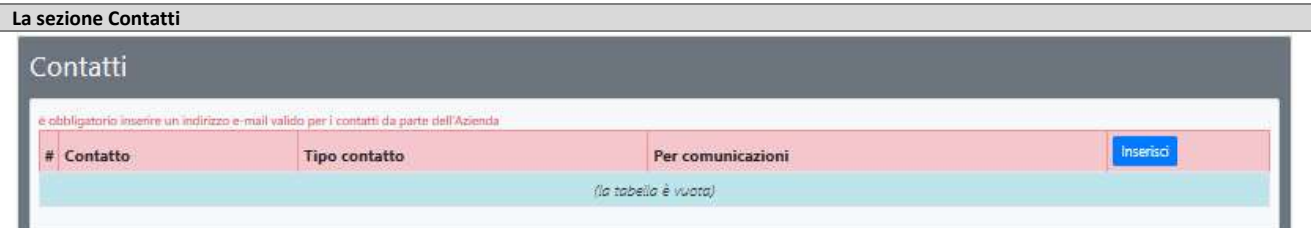

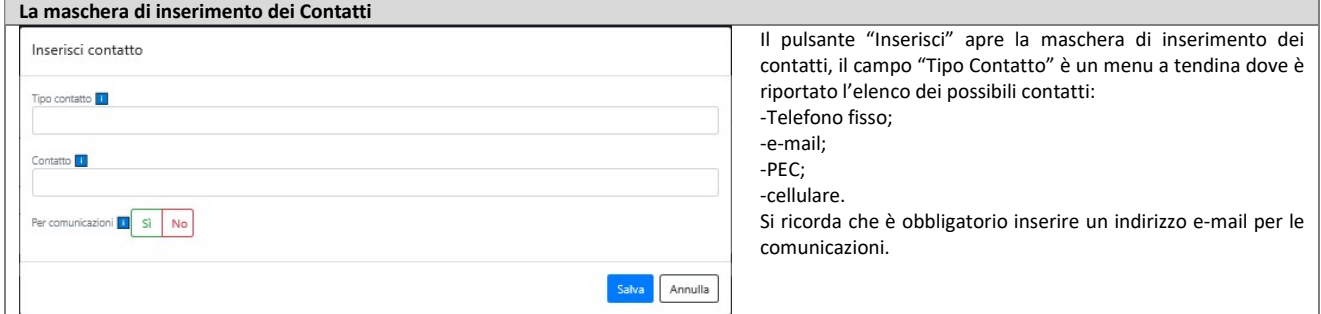

#### 3.3 Posizione Giuridica

Questa sezione prevede l'inserimento dei dati relativi alla posizione giuridica, che comprendono l'iscrizione alle liste elettorali del Comune di Residenza o, nel caso di non iscrizione, di spiegare le motivazioni. Inoltre il candidato può inserire la posizione del suo casellario giudiziario ovvero se ha ricevuto condanne penali o abbia procedimenti in corso. Oltre a questo il candidato dovrà inserire la data di iscrizione all'ufficio di collocamento e quella di assolvimento dell'obbligo scolastico.

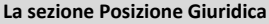

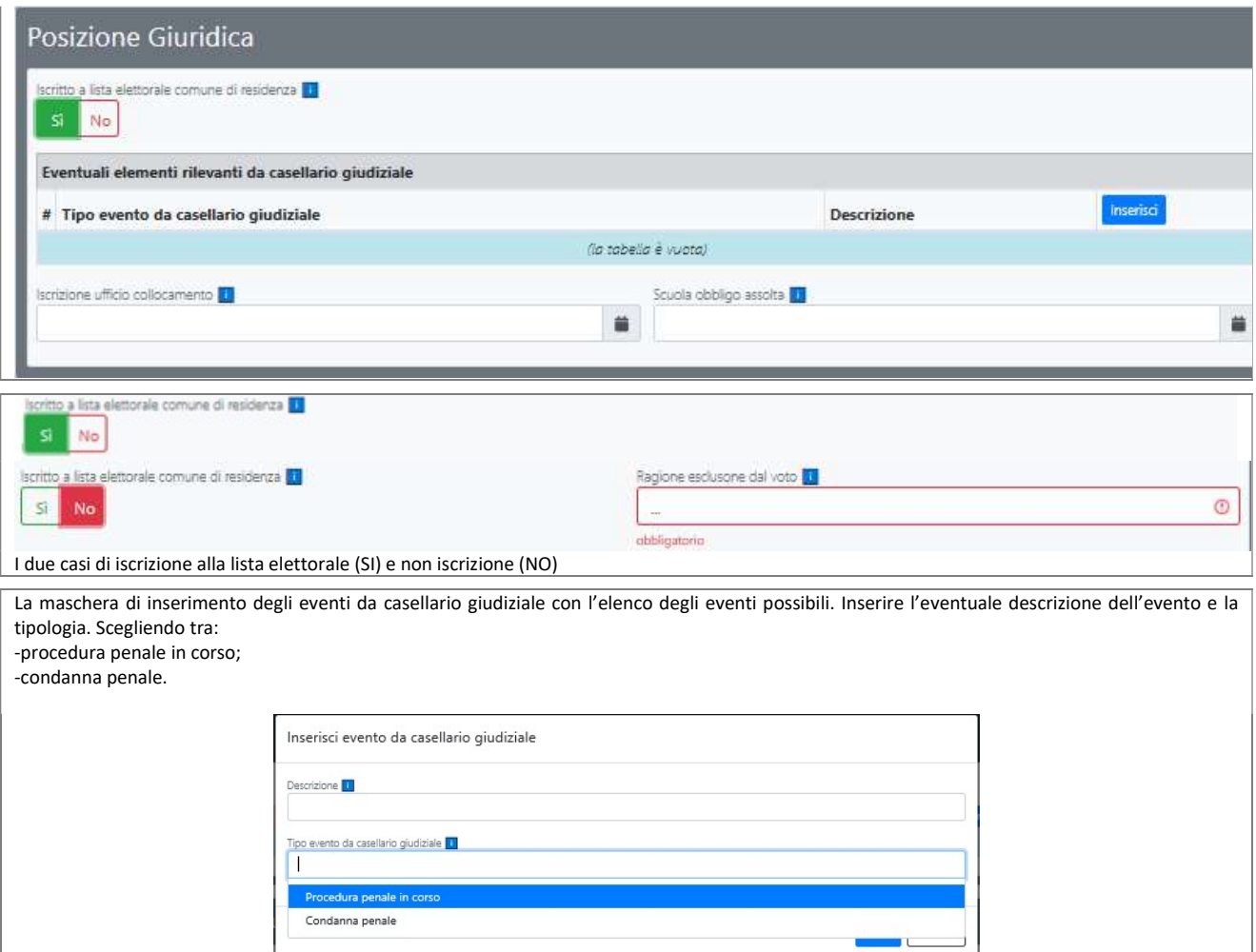

## 3.4 Servizio Militare

Il candidato dovrà inserire il proprio stato rispetto al servizio di leva, scegliendo una tra le tre opzioni presentate ne menu a tendina del campo "Stato": Assolto; Esonerato; Congedato. A seconda della scelta la maschera presenterà campi diversi da compilare.

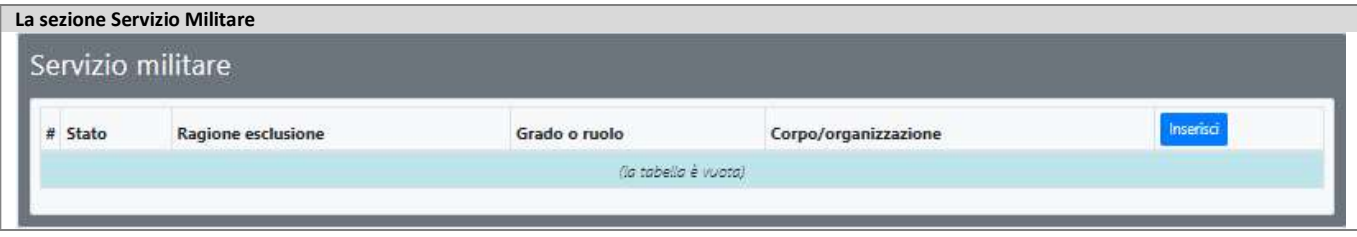

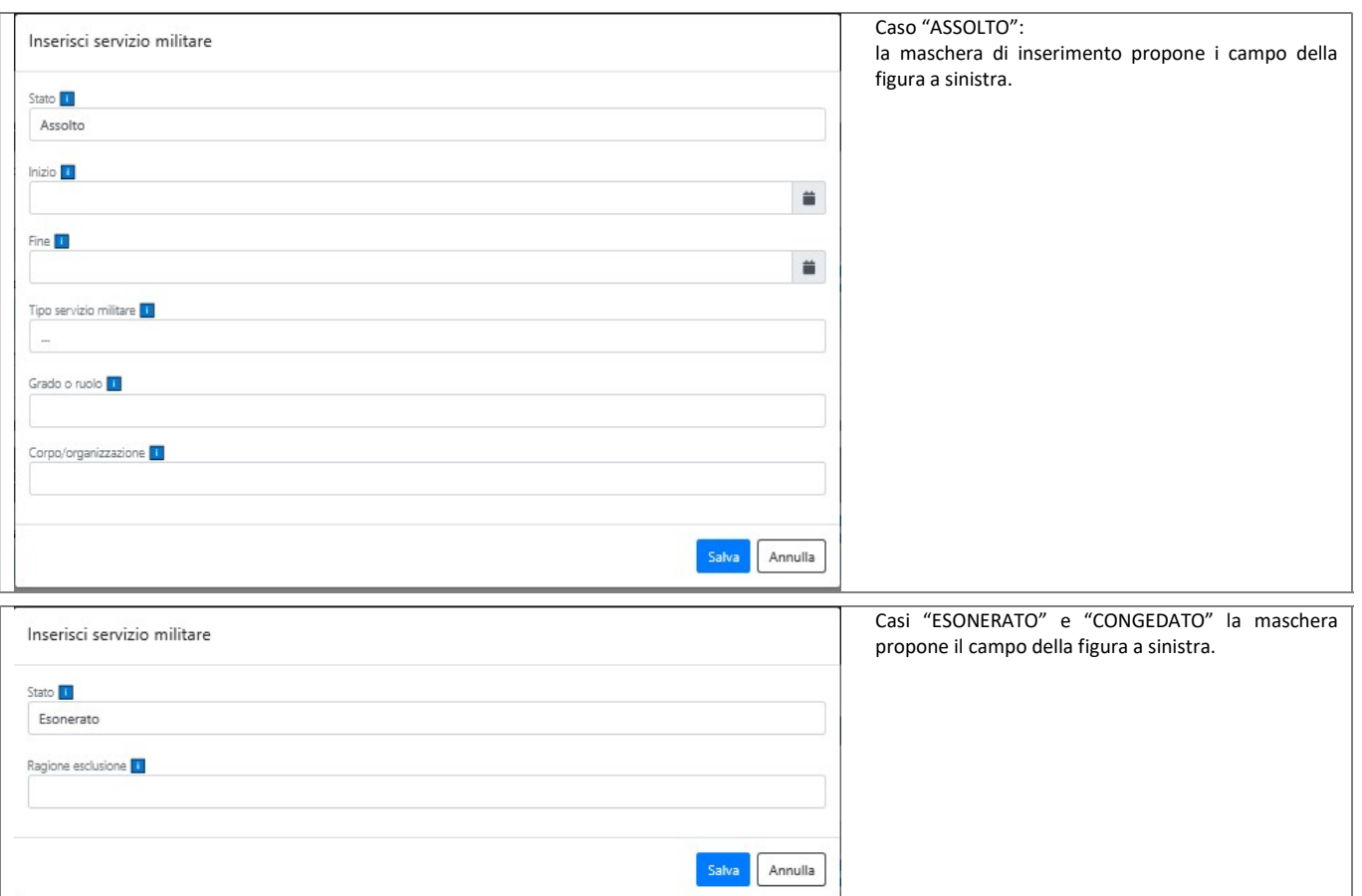

## 3.5 Albo professionale

Questa sezione riguarda le informazioni relative all'albo professionale del candidato, si dovrà inserire il numero di iscrizione (identificativo), il nome dell'albo, la data di iscrizione e la Provincia.

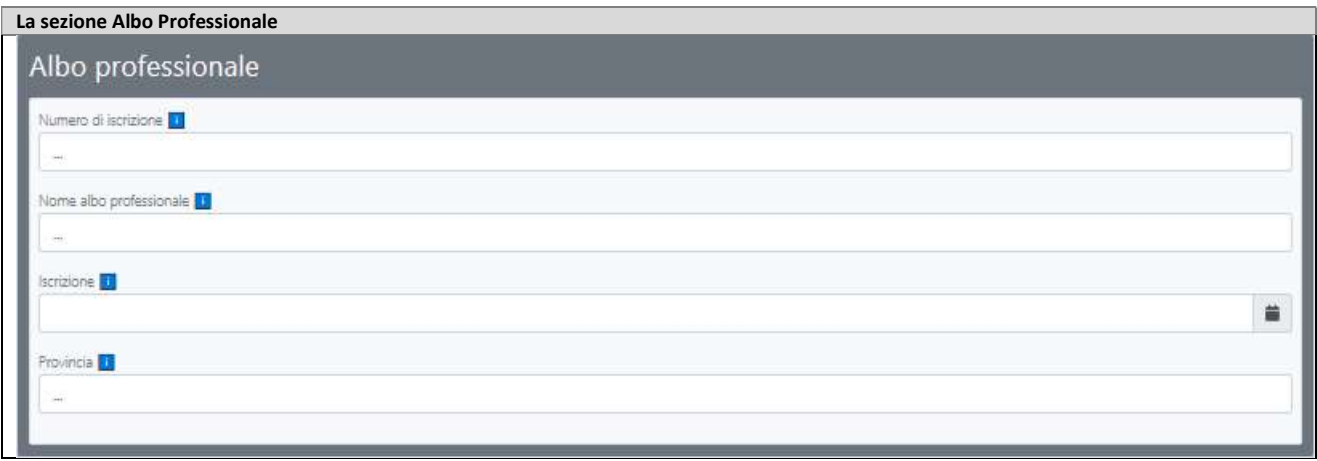

#### 3.6 Categorie protette

Il candidato dovrà autocertificare la sua appartenenza ad una delle categorie protette previste nel menu a tendina del campo "Categorie protette" e la sua necessità di ausili per lo svolgimento delle prove concorsuali/selettive.

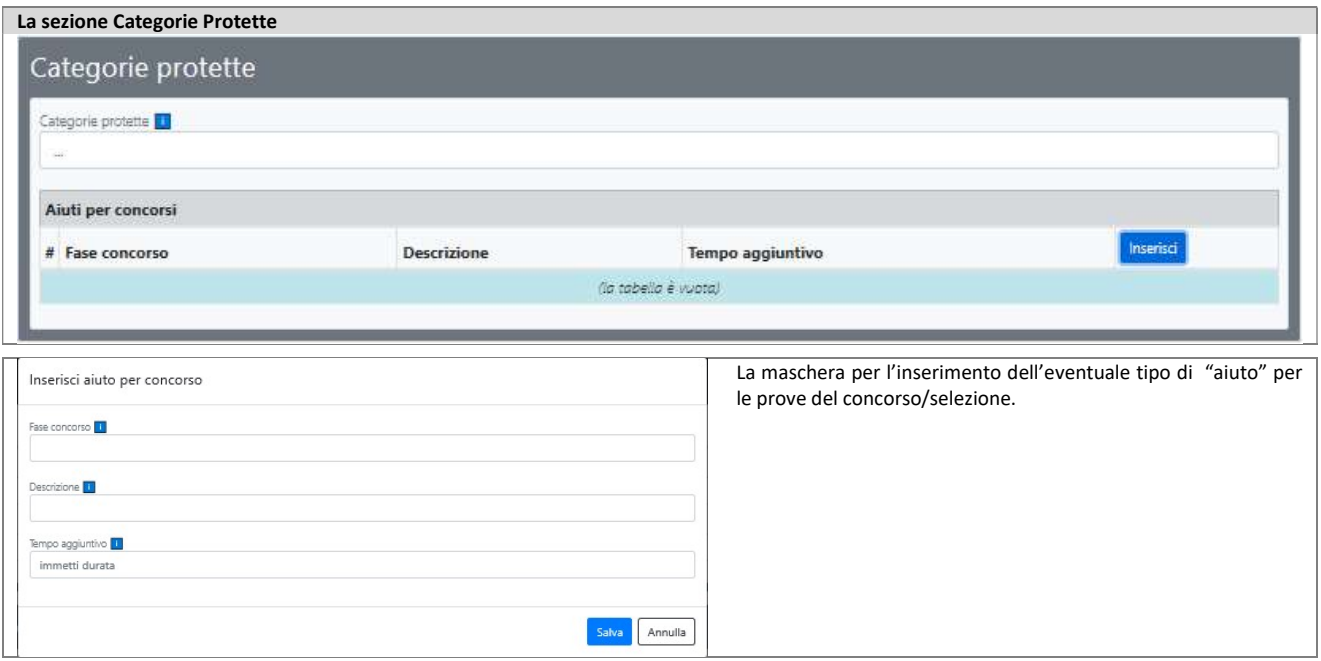

#### 3.7 Titoli preferenziali

Nella presente sezione si dovrà indicare se ha uno dei titoli preferenziali previsti dal menu a tendina dell'omonimo campo.

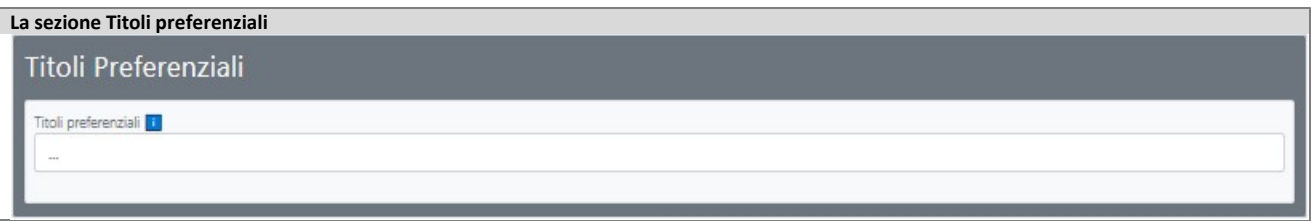

#### 3.8 Conoscenze linguistiche

La sezione prevede che il candidato esprima il proprio livello di conoscenza della/e lingua/e straniera/e, secondo i parametri e col sistema classificatorio previsto dalla normativa. In particolare dovrà essere espresso il grado di conoscenza a:

-Comprensione ascolto; -Comprensione lettura; -Interazione parlato;

-Parlato produzione orale;

-Produzione scritta.

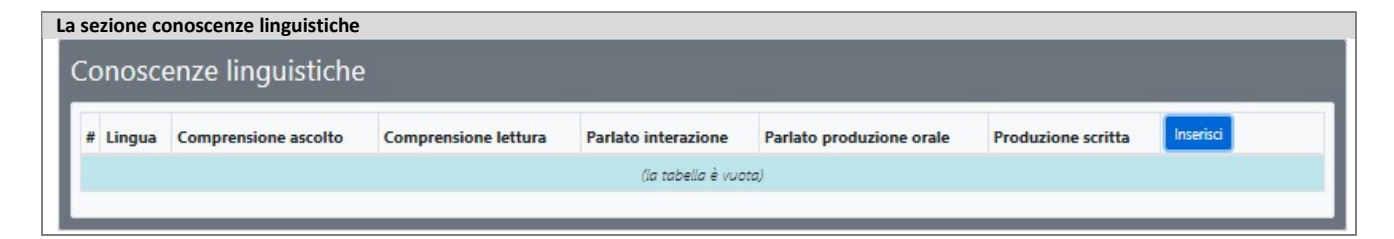

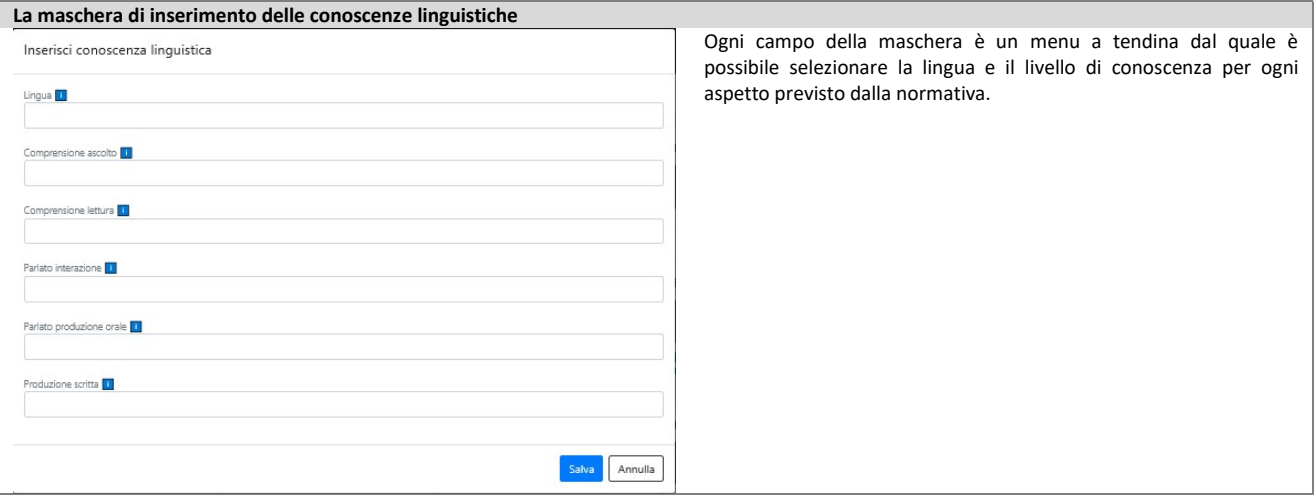

## 3.9 Titoli di carriera

Il candidato dovrà descrivere tutte le proprie esperienze lavorative fino alla attuale, compilando i campi previsti dalla maschera.

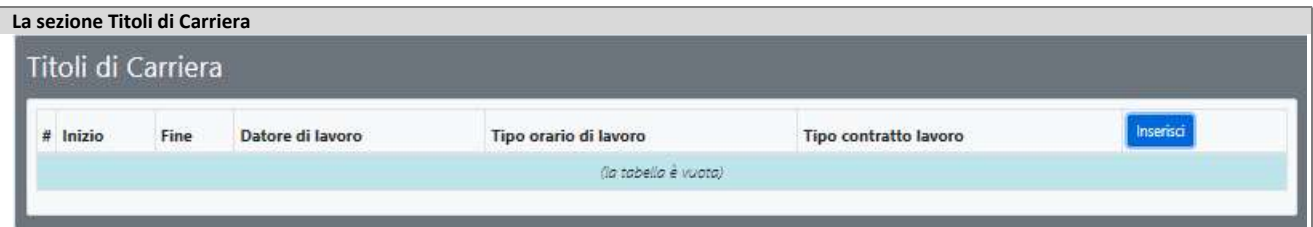

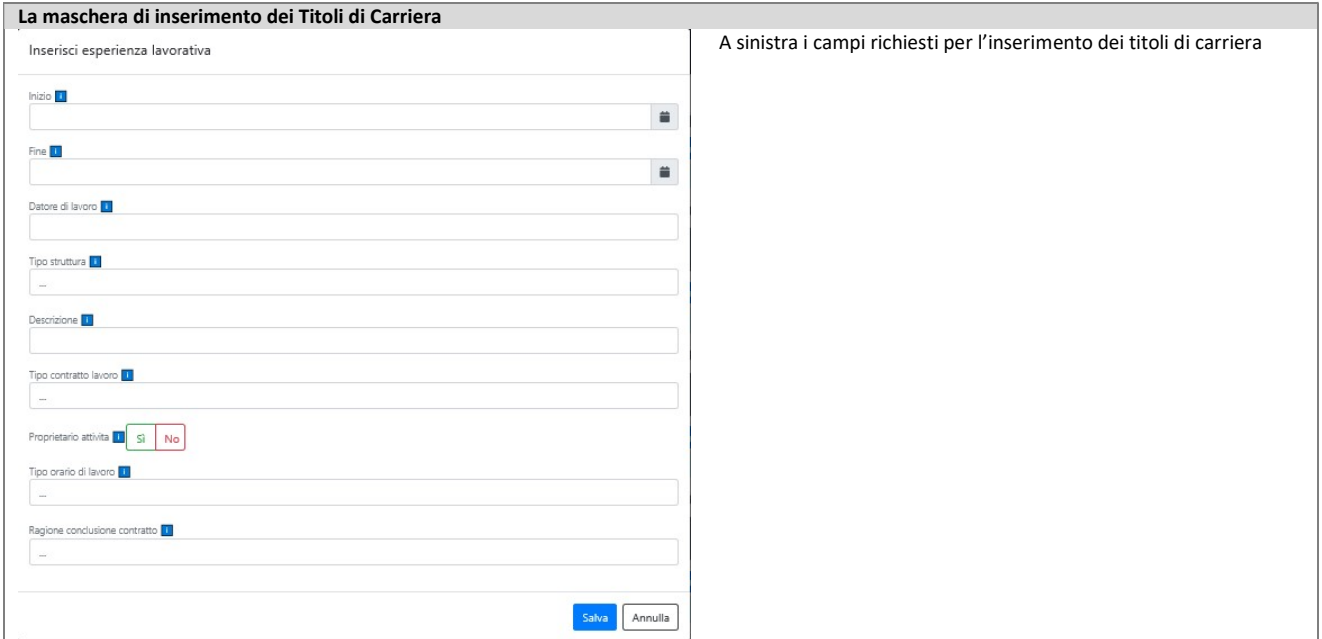

## 3.10 Titoli accademici, di studio e qualifiche professionali

Immettere i titoli di studio posseduti, corredati delle informazioni richieste, scegliendoli dal menu a tendina del campo "Tipo titolo…".

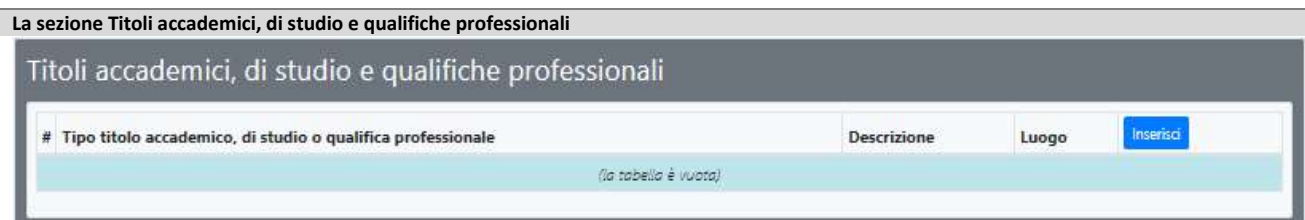

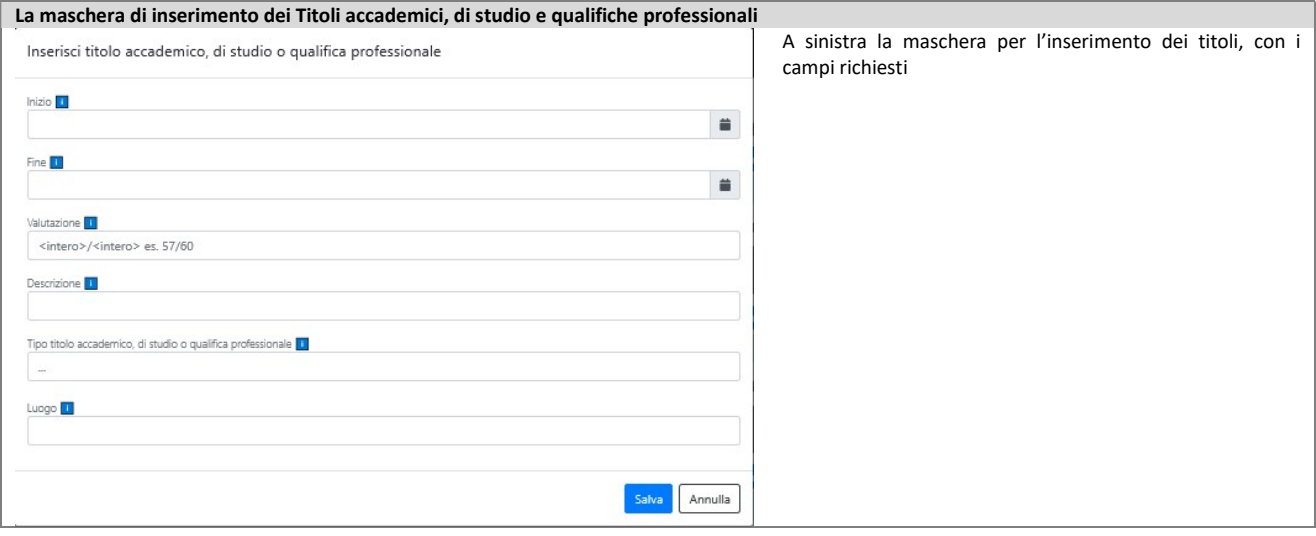

#### 3.11 Pubblicazioni

Se il candidato ha al suo attivo delle pubblicazioni dovrà compilare i campi richiesti avendo cura di allegare la pubblicazione stessa in formato pdf.

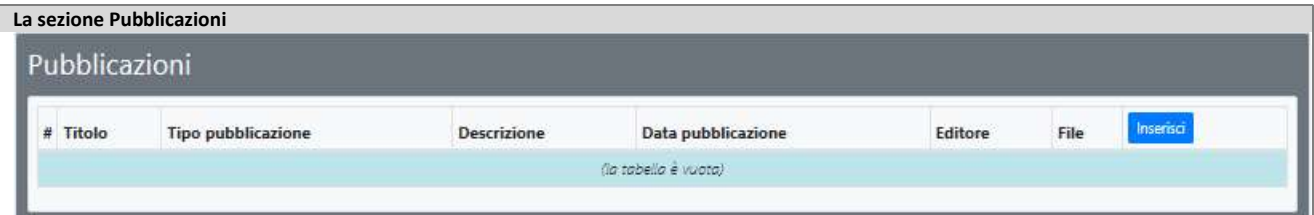

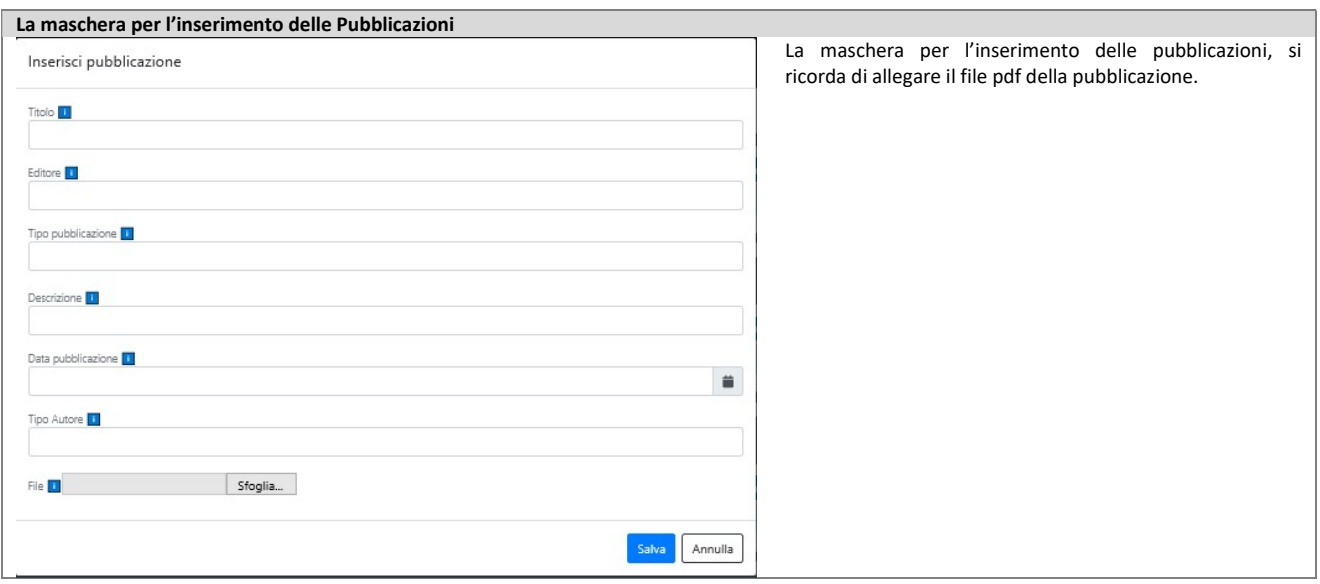

## 3.12 Curriculum formativo e professionale

Il candidato dovrà compilare le diverse sezioni presenti all'interno dell'area.

-CORSI DI AGGIORNAMENTO: questa parte riguarda le attività di aggiornamento svolte come partecipante (discente), con la possibilità di inserire anche il numero di crediti acquisiti se la formazione è accreditata;

-DOCENZE: attività di docenza svolta dal candidato, accreditata o meno;

-BORSE DI STUDIO: inserire le eventuali attività relative alla fruizione di borse di studio da parte del candidato; -ATTIVITA' DI RICERCA: inserire le eventuali attività di ricerca volte.

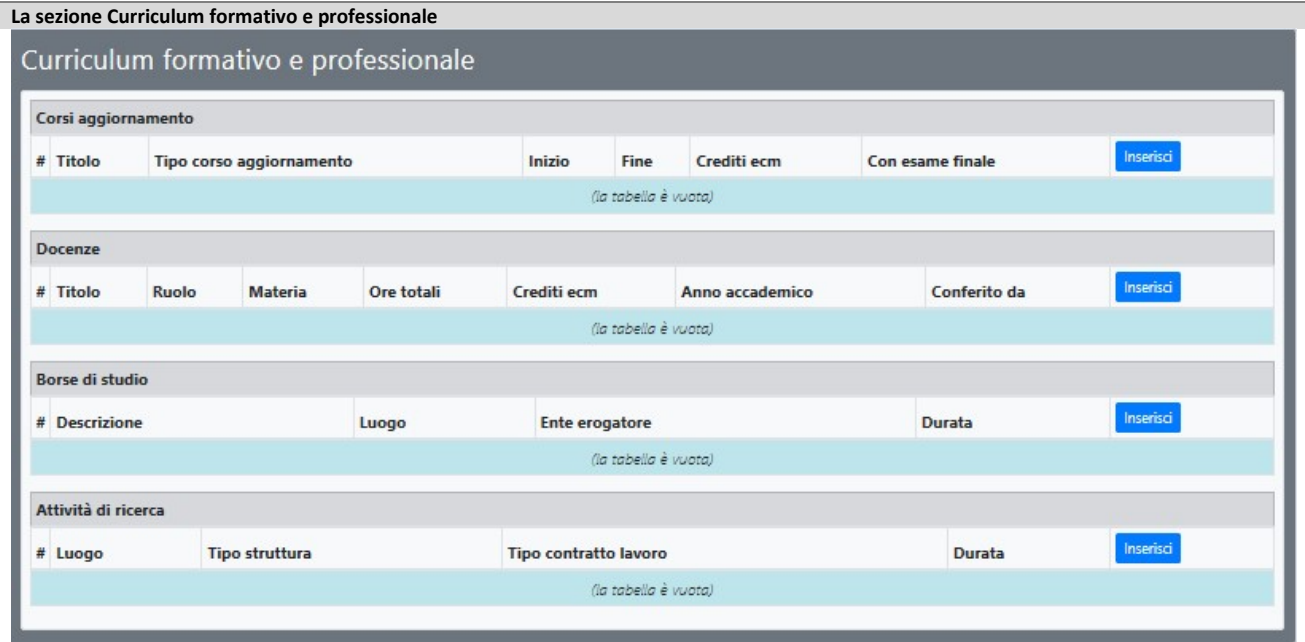

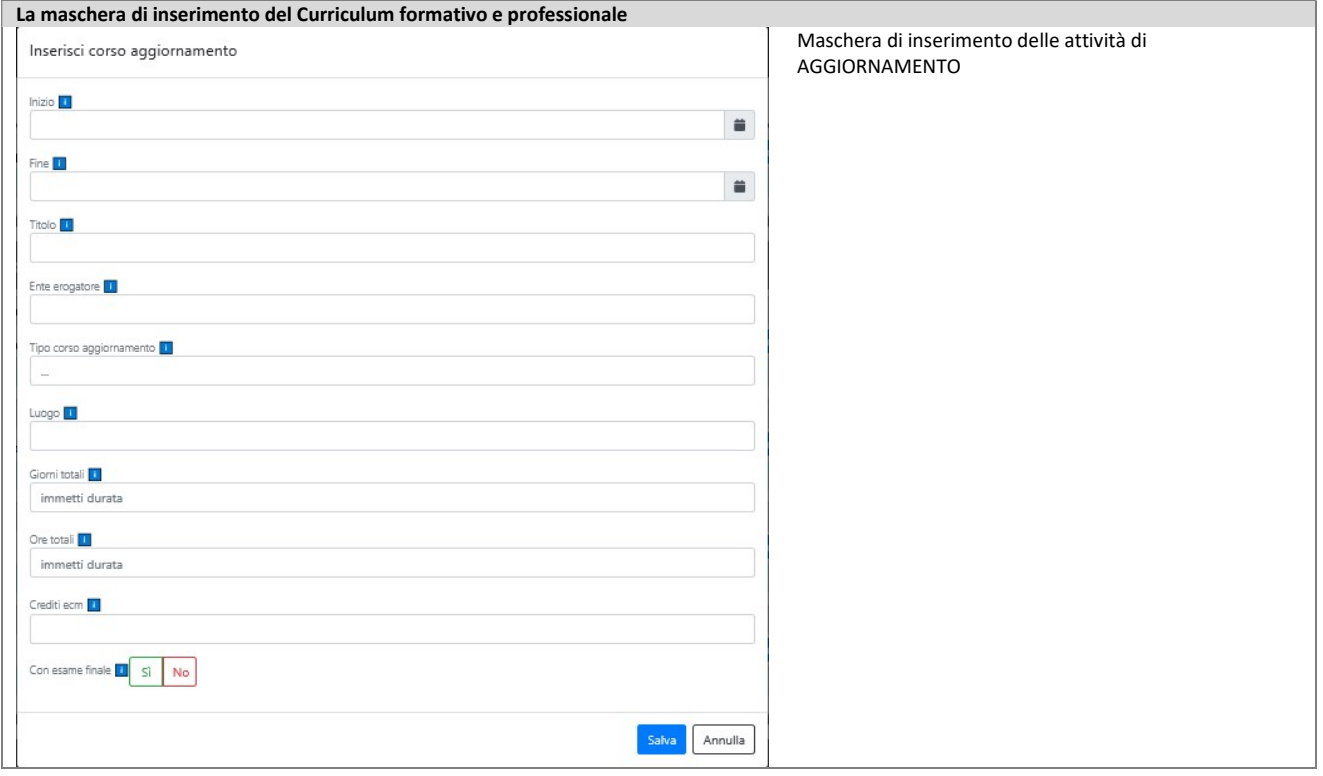

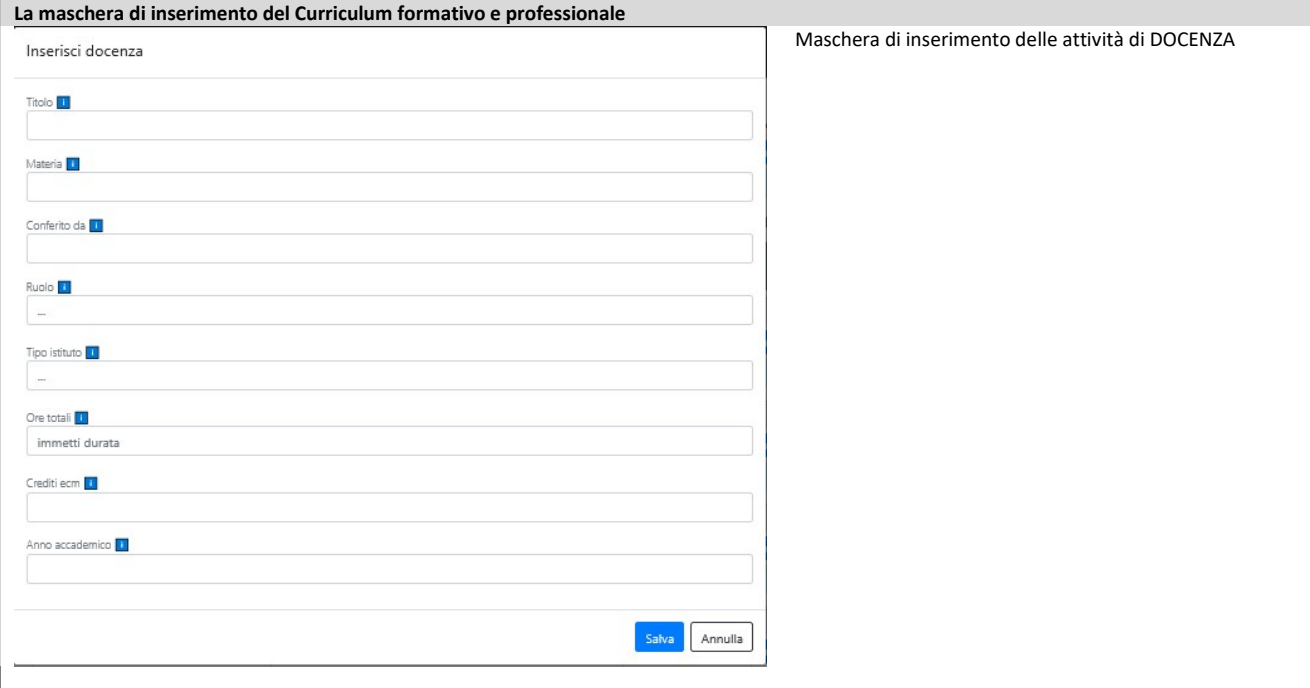

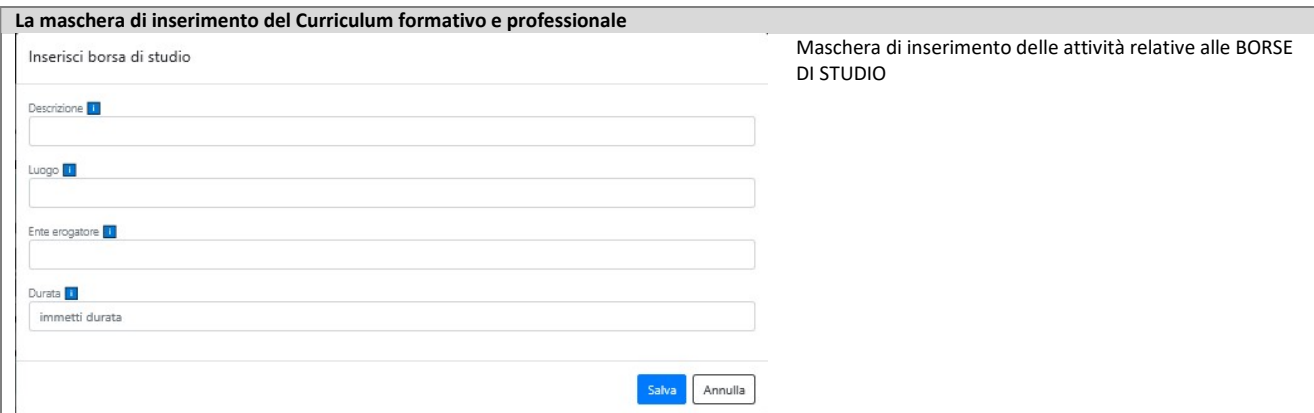

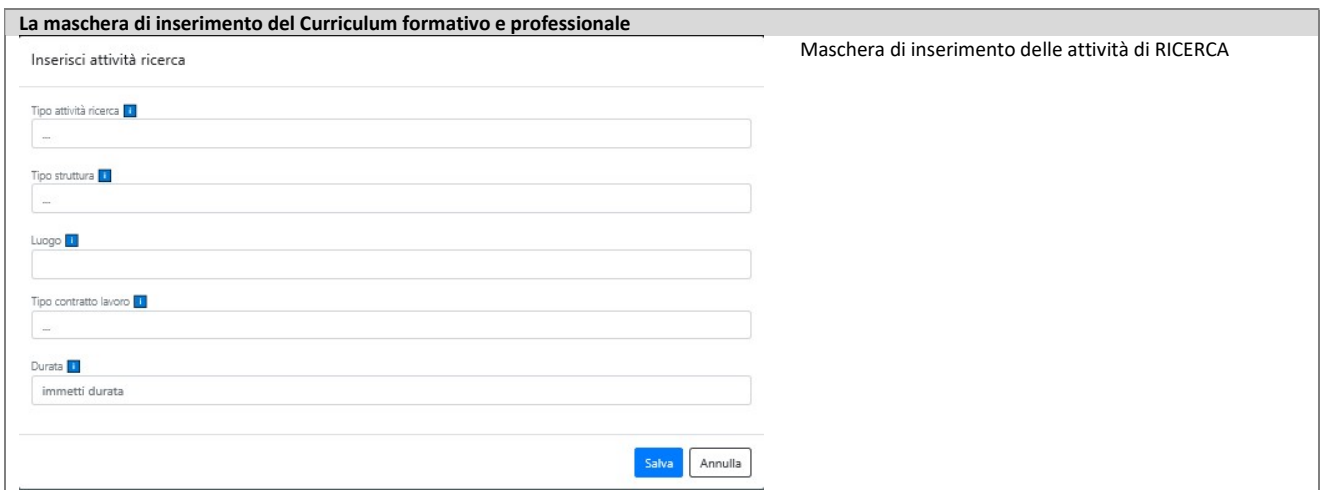

## 3.13 Documenti

-1

Allegare la carta di identità (obbligatorio).

#### 4. Partecipazione: redazione della domanda

Una volta completata la redazione del profilo, per poter partecipare al bando scelto è necessario premere il pulsante

Salva e compila domanda di ammissione

per essere reindirizzati alla pagina per la redazione della domanda. Si ricorda che il proprio profilo così come compilato potrà essere utilizzato anche per

altri concorsi, ed anche aggiornato in funzione di variazioni nel frattempo avvenute, relative ad uno o più degli aspetti in esso contemplati.

Una volta premuto il pulsante di cui sopra si aprirà la pagina "Compilazione domanda" dove compariranno tutti gli aspetti soggetti a valutazione inseriti dal candidato nel profilo. Egli dovrà, per ognuno di essi esprimere la valutazione in funzione dei criteri presenti nel campo "Titolo Valutazione" a destra nella griglia (vedi figura).

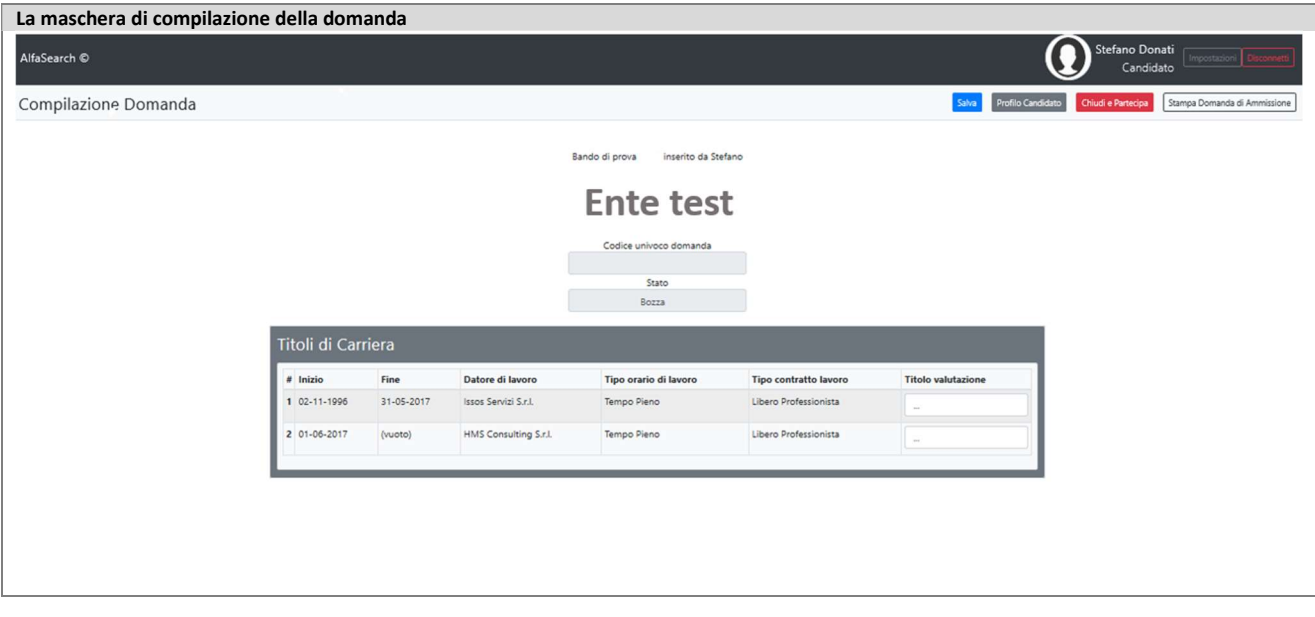

Completata l'operazione di autovalutazione, utilizzando il Chiudie Partecipa Stampa Domanda di Ammissione pulsante "chiudi e partecipa" si invia la domanda mentre con l'altro "Stampo domanda di ammissione" di può salvare una copia della domanda in formato pdf.

Una volta inviata la domanda ad essa verrà attribuito automaticamente dalla procedura un codice univoco e modificato lo stato nella maschera principale (vedi figura).

N.B.: ATTENZIONE! Una volta inviata, tramite il pulsante "Chiudi e Partecipa" la domanda non potrà più essere modificata

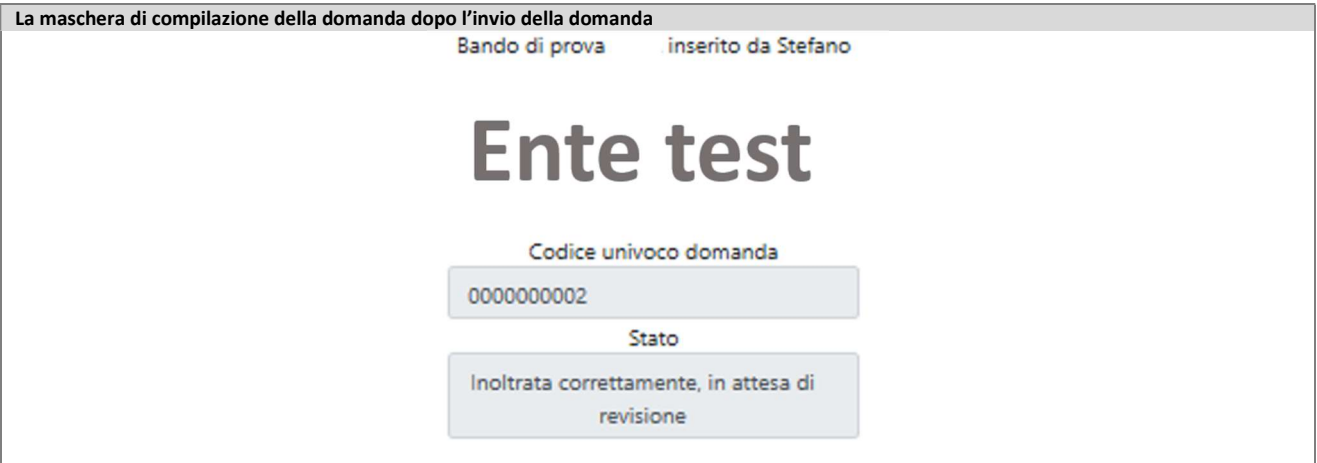

A questo punto la Commissione esaminatrice provvederà a verificare i contenuti della autovalutazione inseriti e, nel caso di errori, a modificarli.

## 5. Assistenza

Tramite il pulsante **della suppressione di un provincio della** procedura.

Il pulsante visualizza la schermata di Accesso/Registrazione dell'utente al sistema di mailing dell'assistenza: al primo accesso sarà necessario effettuare la registrazione, premendo il link "Registrati".

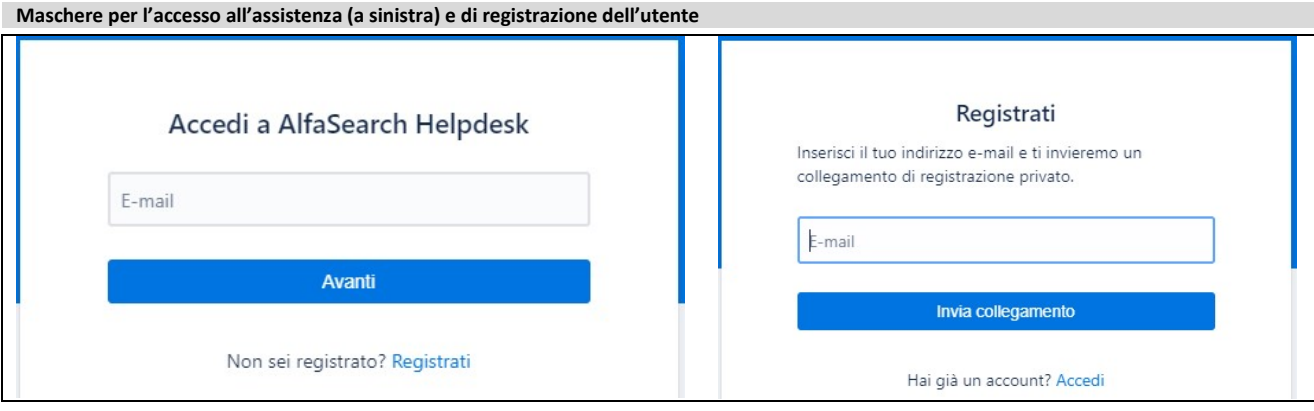

La registrazione avviene inserendo la propria e-mail nella maschera "Registrati" e premendo il pulsante "Invia collegamento": la procedura invierà una e-mail automatica contenente un link per completare la registrazione.

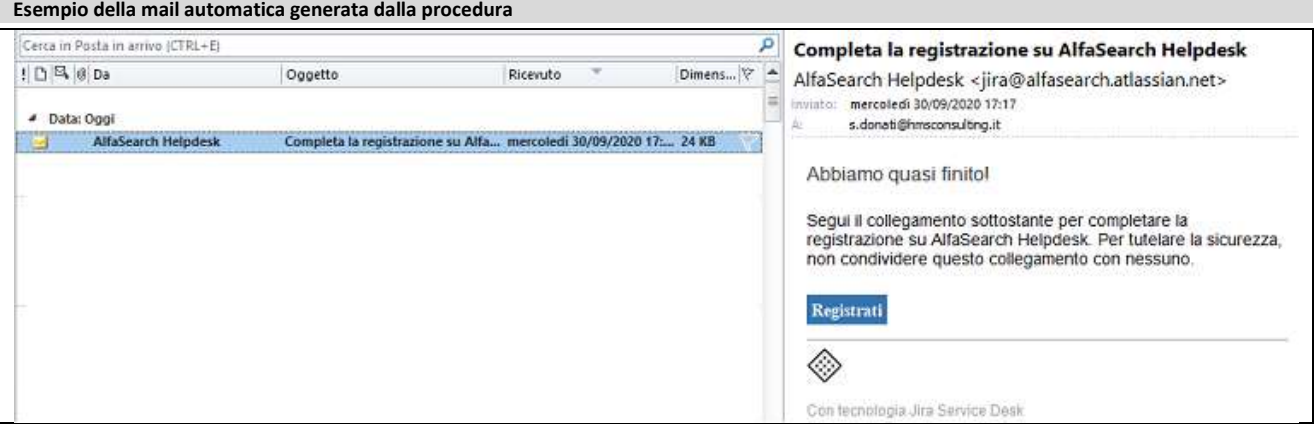

Premendo il pulsante "Registrati" della mail l'utente potrà completare la registrazione inserendo nome e cognome e la password (minimo 8 caratteri di cui una maiuscola ed un carattere speciale).

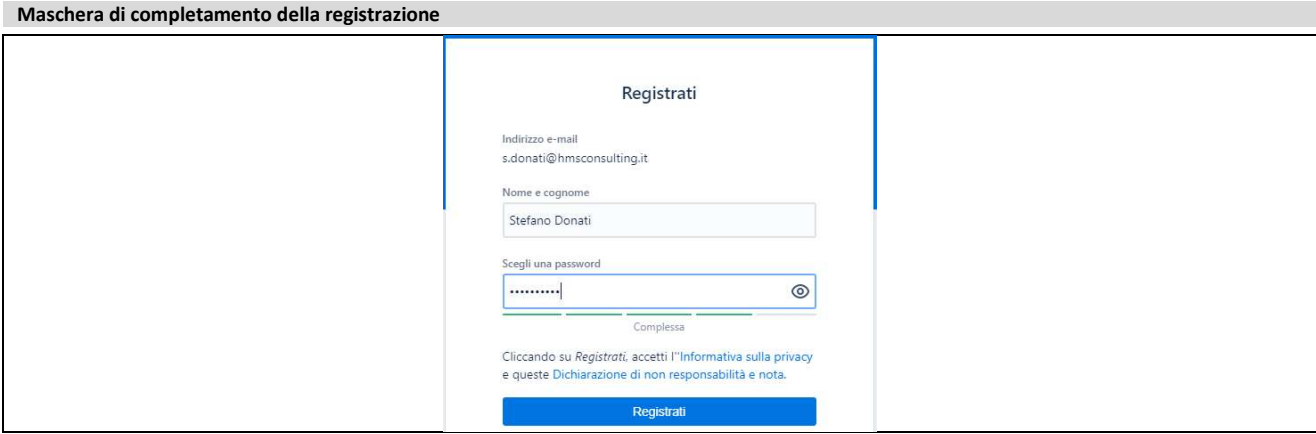

Conclusa la fase di registrazione l'utente potrà accedere alla schermata principale del menu di assistenza

#### Menu principale del programma di assistenza

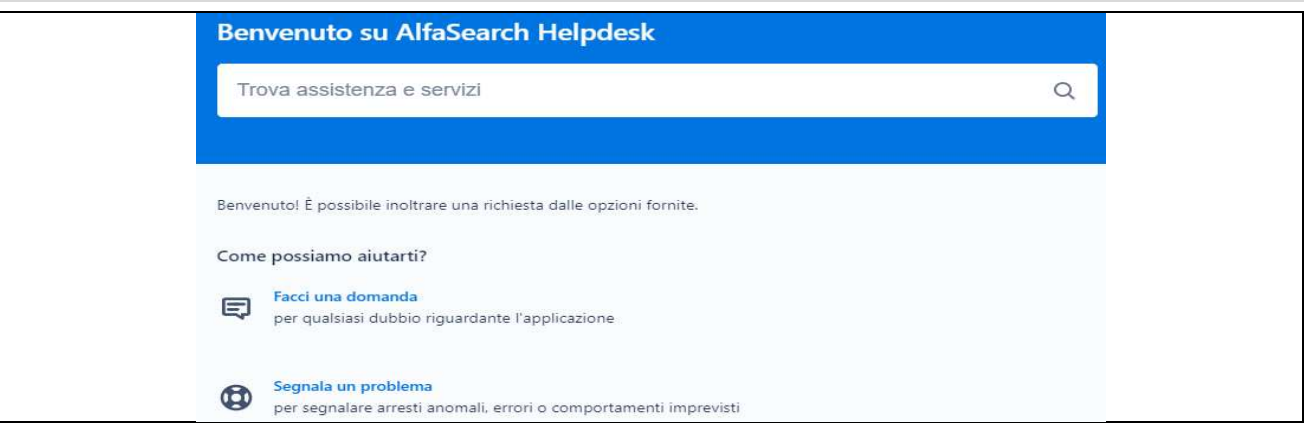

La procedura di assistenza consentirà la composizione del messaggio e dopo l'invio la procedura risponderà con una mail di avvenuta consegna: la risoluzione dl problema o del quesito verrà segnalata all'utente con una mail tramite la quale sarà possibile collegarsi al sistema di assistenza per la consultazione della risposta.